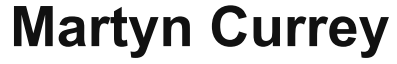

Mostly Arduino stuff

# Arduino and HC-06 (ZS-040)

Posted on [October](http://www.martyncurrey.com/arduino-and-hc-06-zs-040/) 8, 2014

The HC-06 is a slave only BT module that is fairly easy to use with the Arduino using serial communication. Once it is connected it simply relays what it receives by bluetooth to the Arduino and whatever it receives from the Arduino it sends to the connected device. There are several slightly different versions of the HC-06, however, all seem to use the same firmware and have the same AT commands. The ones I have are labelled as zs-040. I also have some HC-05s which share the same PCB and are also labelled as zs-040.

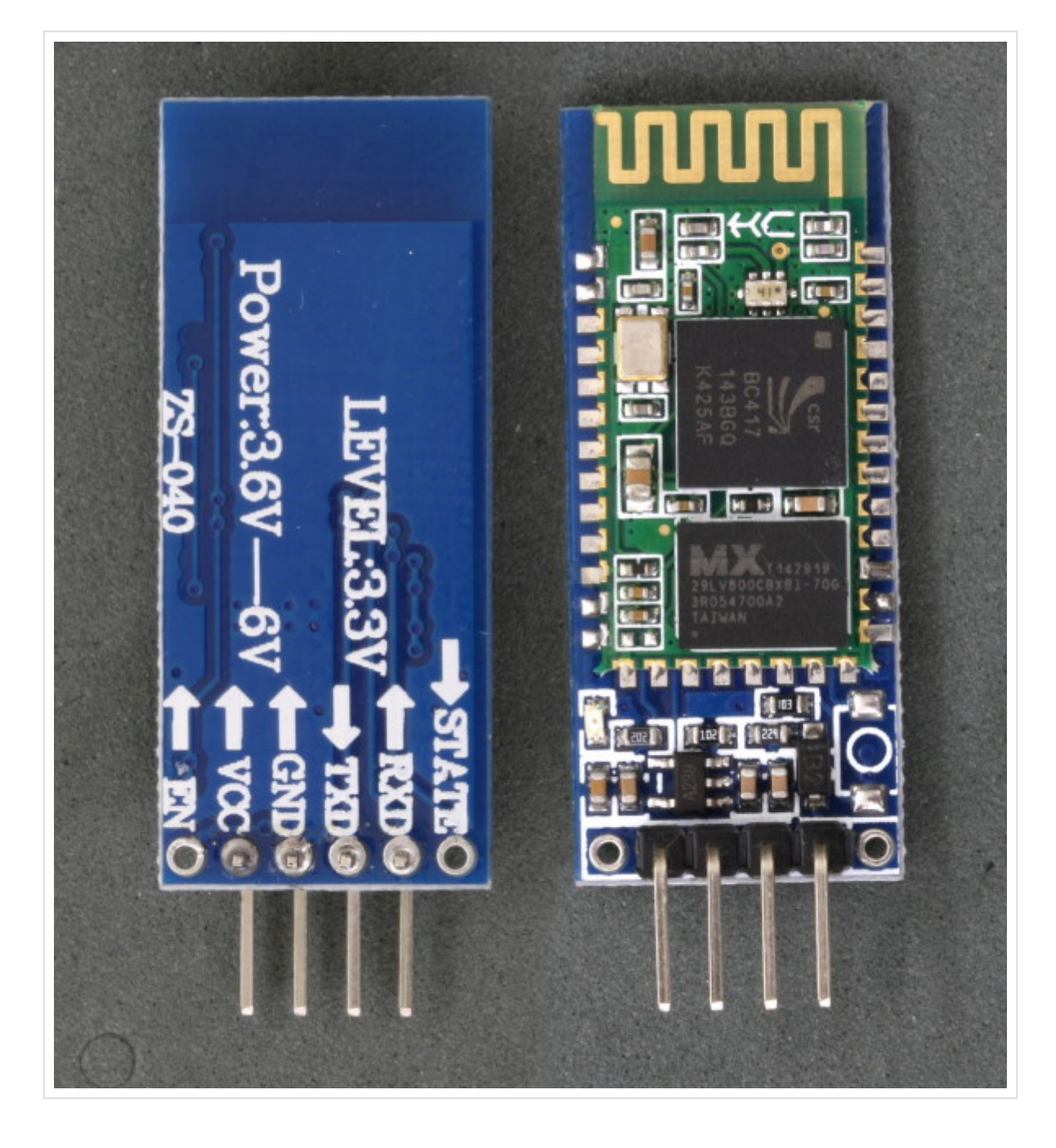

The HC-06 defaults to AT mode at power on. This is indicated by a rapidly flashing LED. After the HC-06 is connected to another device the LED stops flashing and is constant on.

#### **Connections**

The Bluetooth module the ZS-040 is based on, the EGBT-046S, is a 3.3V device. The HC-06 breakout board has a 3.3v regulator that allows a larger input voltage to be used, in the range of 3.6 to 6 volts. The RX pin can still only accept 3.3V though. This means a voltage divider is required to connect to a 5V Arduino. A simple voltage divider can be created using 2 resistors. I am using a 1K ohm resistor and a 2K ohm resistor. The Arduino will read 3.3V as a HIGH so the HC-06 TX pin can be connected

directly to the Arduino.

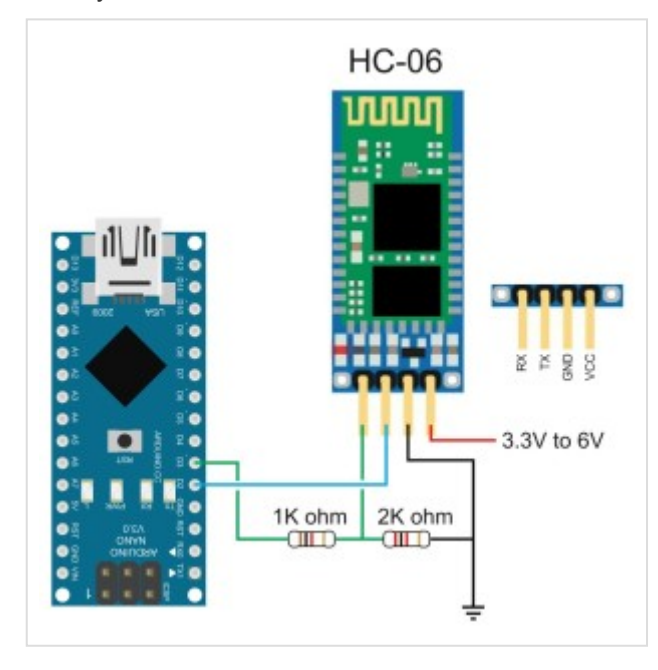

HC-06 Vin to 5V (can be from the +5V out from the Arduino) HC-06 GND to common GND HC-06 RX to Arduino pin D3 (TX) via a voltage divider HC-06 TX to Arduino pin D2 (RX) connect directly

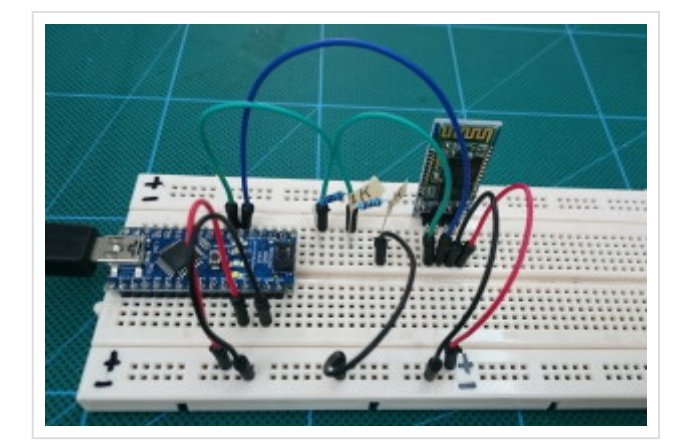

## Test Communication With The HC-06

After connecting everything we need to talk to the HC-06. We can do this by using software serial on the Arduino. I use software serial to talk to Bluetooth modules and use the hardware serial for debugging.

The following sketch takes whatever is entered in to the serial monitor on a host computer and relays it to the HC-06. The sketch also takes whatever the HC-06 outputs and forwards it to the serial monitor. The Arduino is acting like a relay station between the serial monitor and the BT module.

The HC-06s I have have a default baud rate of 9600. Other modules have a different baud rate. If 9600 doesn't work try other speeds. 38400 is also very common. Once you have communication working you can change the baud rate to suit your needs.

```
// Basic Bluetooth sketch HC‐06_01
// Connect the Hc‐06 module and communicate using the serial monitor
//
// The HC‐06 defaults to AT mode when first powered on.
// The default baud rate is 9600
// The Hc-06 requires all AT commands to be in uppercase. NL+CR should not be added to th
//
#include <SoftwareSerial.h>
SoftwareSerial BTserial(2, 3); // RX | TX
// Connect the HC‐06 TX to the Arduino RX on pin 2.
// Connect the HC‐06 RX to the Arduino TX on pin 3 through a voltage divider.
//
void setup()
{
    Serial.begin(9600);
    Serial.println("Enter AT commands:");
    // HC‐06 default serial speed is 9600
    BTserial.begin(9600);
}
void loop()
{
    // Keep reading from HC‐06 and send to Arduino Serial Monitor
    if (BTserial.available())
    {
        Serial.write(BTserial.read());
    }
    // Keep reading from Arduino Serial Monitor and send to HC‐06
    if (Serial.available())
    {
        BTserial.write(Serial.read());
    }
}
```
The HC-06 zs-040 expects commands to be in upper case and does not require carriage return and new line (\r\n) characters.

Open the serial monitor and select a baud rate of 9600 and ensure "No line ending" is selected from the drop down list at the bottom of the window.

Enter "AT" (no quotes) into the top text box and hit Send. If the HC-06 likes you it will say OK. AT is a basic communications test command that allows you to check the HC-06 is connected and

communicating.

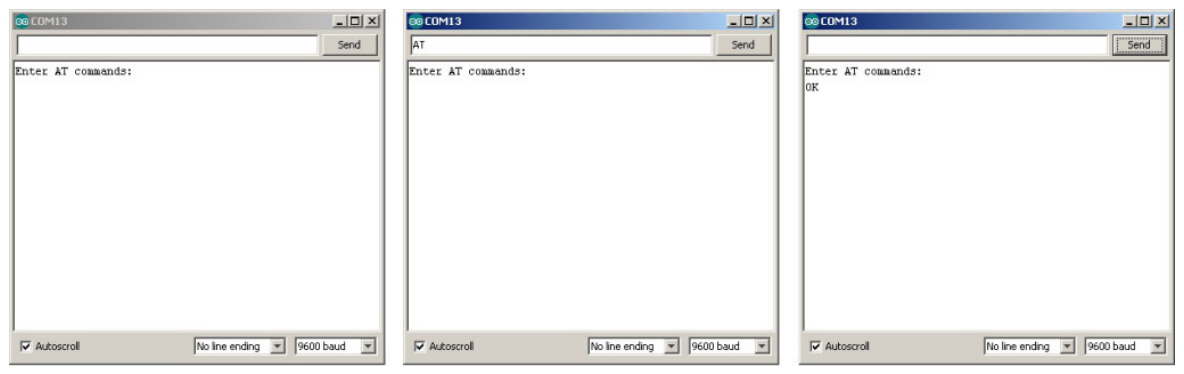

## AT Commands

The HC-06 has a limited number of commands. You can rename the device, change the baud rate, and change the PIN/password. That's about it.

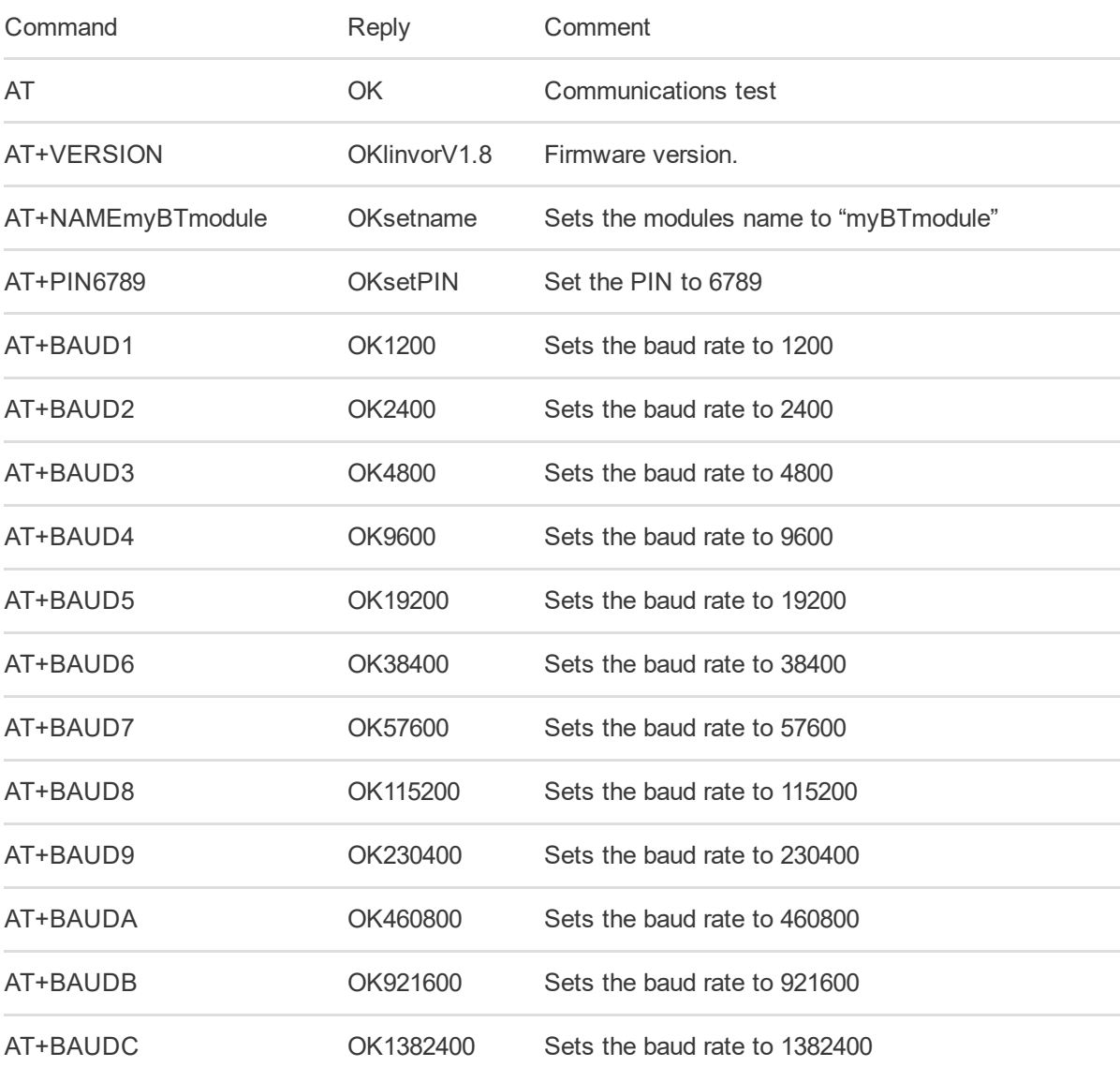

To get the modules firmware version enter "AT+VERSION" (no quotes):

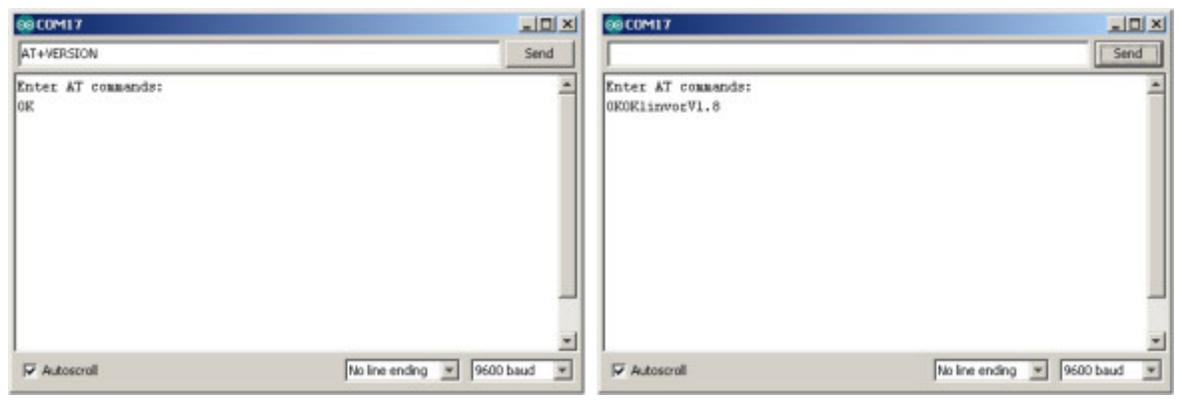

The modules I have report they are using version linvorV1.8 which seems to be common for many  $HC-06s.$ 

Note: Windows cannot use baud rates above 115200. If you are using Windows and you accidentally set the baud rate higher than 115200 you're screwed!

After confirming that the HC-06 is working and communicating we can try to connect to an Android device.

#### HC-06 Connecting to an Android Device

Since the HC-06 is a slave only device, the connection must be started by another device. Below are the steps to pair and then connect with an Android device.

I am using an app called [Bluetooth](https://play.google.com/store/apps/details?id=Qwerty.BluetoothTerminal&hl=en) Terminal which is available for free on google play.

Before you can connect to the HC-06 you need to pair it.

Power on the HC-06. The LED will flash rapidly.

Open Settings on the Android device and select Bluetooth.

If your device does not auto-scan you will need to manually scan for available bluetooth devices. The HC-06 should appear in the list.

Select the HC-06. You will be asked for the pin. The default pin is "1234".

The modules name may include the mac address; a series of hexadecimal numbers.

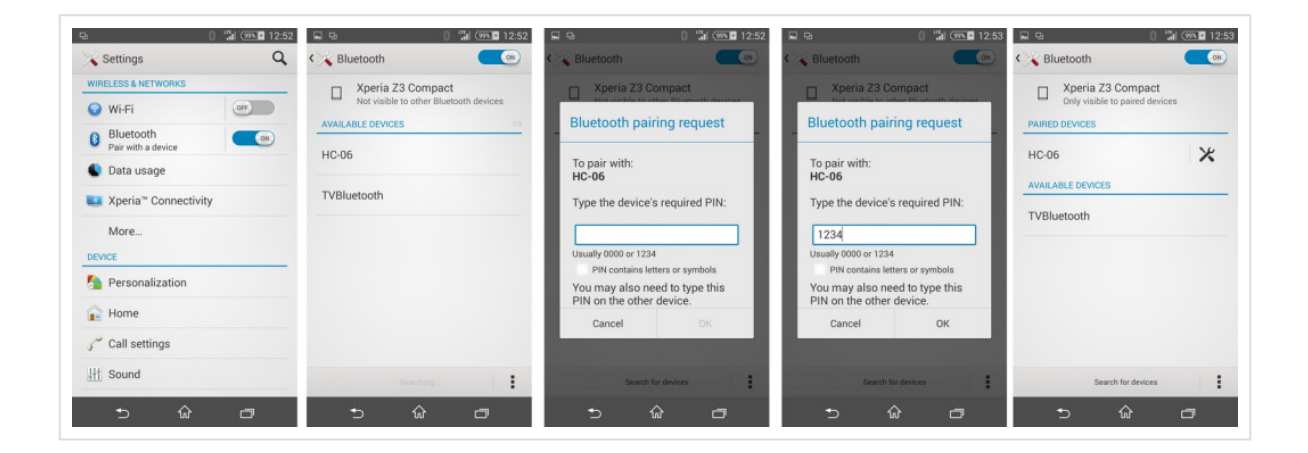

After the HC-06 is paired you need to communicate with it somehow. To test things are working you can use a BT terminal program such as [Bluetooth](https://play.google.com/store/apps/details?id=Qwerty.BluetoothTerminal) Terminal available on Google Play

Install and open Bluetooth Terminal.

Open the menu, icon at the top of the screen.

Select "Connect a device – Insecure". This brings up a list of available devices.

Select the HC-06

Once connected, "connected: HC-06" is displayed at the top of the screen.

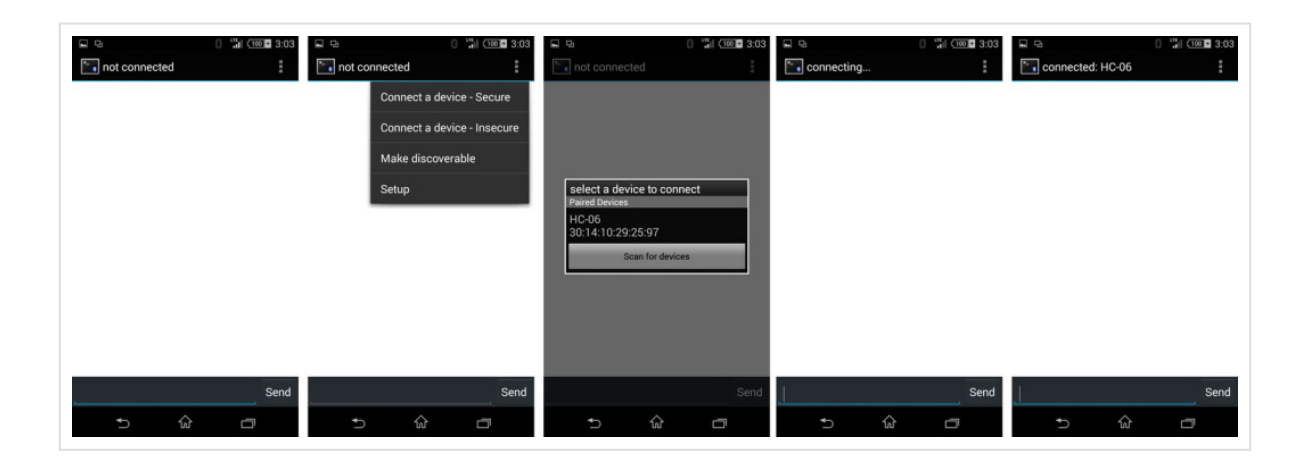

Make sure the Arduino serial monitor is open and everything you enter into the Android Bluetooth Terminal will be echoed in the serial monitor.

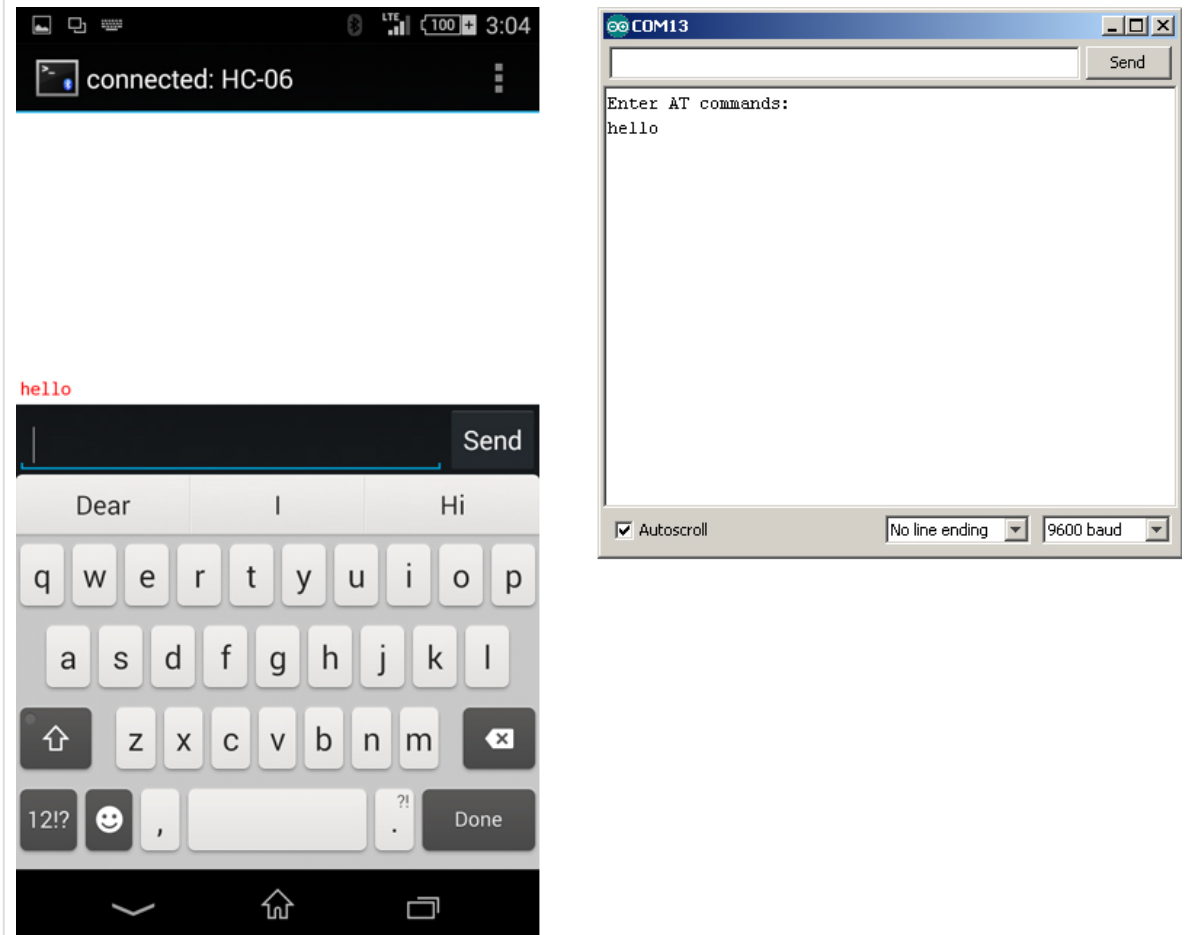

In the Arduino serial monitor, select "Both NL & CR" at the bottom of the window and whatever you type in the serial monitor will be sent to the Android Bluetooth Terminal.

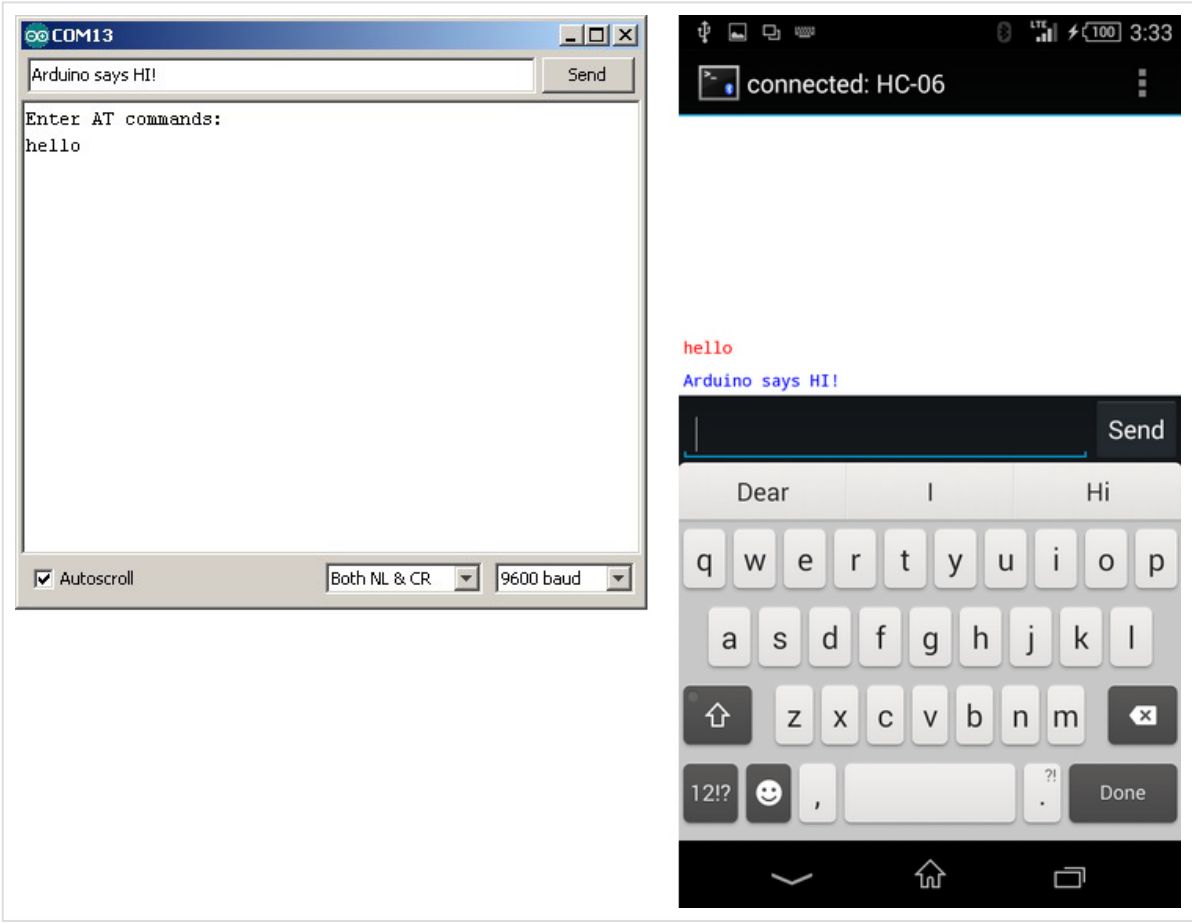

If NL&CR are not selected, the Arduino will still send the data but the Bluetooth Terminal program will not display it until it receives a carriage return / newline.

Next step. Turning an LED on and off.

#### Turning a LED On and Off by Bluetooth

I have updated and moved the [Turning](http://www.martyncurrey.com/turning-a-led-on-and-off-with-an-arduino-a-hc-06-and-android/) an LED on and off guide to its own post

#### Update

I have new HC-06 zs-040 modules that have the hc01.comV2.0 firmware. See [here.](http://www.martyncurrey.com/hc-06-hc01-comv2-0/)

This entry was posted in [Arduino,](http://www.martyncurrey.com/category/arduino/) [Bluetooth](http://www.martyncurrey.com/category/bluetooth/) by [Martyn](http://www.martyncurrey.com/author/admin/). Bookmark the permalink [http://www.martyncurrey.com/arduino-and-hc-06-zs-040/].

36 THOUGHTS ON "ARDUINO AND HC-06 (ZS-040)"

<span id="page-8-1"></span><span id="page-8-0"></span>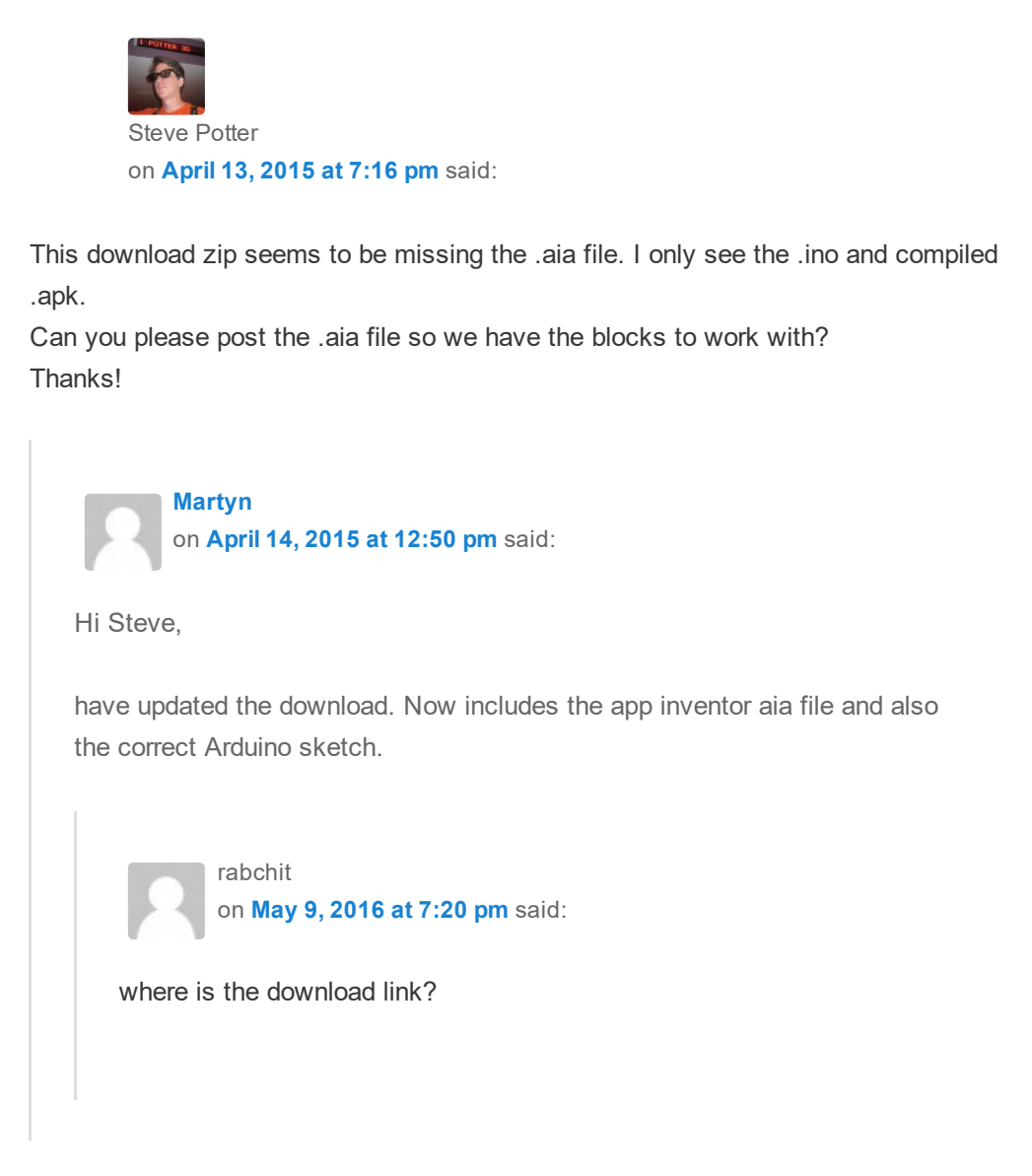

<span id="page-8-3"></span><span id="page-8-2"></span>James Heires on April 14, 2015 at [10:59](#page-8-3) pm said:

Martyn, Thanks for posting. Small issue – the Arduino sketch makes use of Arduino pins 2 & 3 for Rx & Tx, respectively using SoftwareSerial, but your description states "HC-06 RX to Arduino TX via a voltage divider, and HC-06 TX to Arduino RX (connect directly)." So, I tried both ways, but suspect that pins 2 & 3 are correct?

In any event, I'm unable to get any AT command responses from my HC-06 module... all I see in the serial monitor window is the prompt: "Enter AT commands:" Tried with multiple baud rates and line endings, to no avail.

I know this BT module is working, because I tested with the echo sketch and an LED controller sketch (found elsewhere) without issue. Both of these examples used the hardware Tx/Rx pins (0 & 1 on my Arduino Uno).

Any thoughts?

## <span id="page-9-0"></span>[Martyn](http://www.martyncurrey.com/)

on April 15, [2015](#page-9-0) at 7:35 am said:

"HC-06 RX to Arduino TX via a voltage divider, and HC-06 TX to Arduino RX (connect directly)" refers the software serial on pins 2 and 3, however, other pins can be used such as 10 and 11.

If you are not using the serial monitor on the host computer You can connect the BT module to the hardware serial but I use this for communication with the serial monitor on the host computer for debugging.

Check your connections: Arduino pin2 to HC-06 TX and Arduino pin 3 to HC-06 RX (with a voltage divider)

Remember that the HC-06 expects commands to be upper case and do not add CR+NL when typing AT commands.

When sending commands from the serial monitor check that the LED connected to the hardware serial is flashing.

You can also add an LED to show when data is being sent through the software serial

[Pingback:](http://www.martyncurrey.com/turning-a-led-on-and-off-with-an-arduino-a-hc-05-and-android/) Turning a LED on and off with an Arduino, a HC-05 and Android | Martyn **Currey** 

Pingback: [Connecting](http://www.martyncurrey.com/connecting-2-arduinos-by-bluetooth-using-a-hc-05-and-a-hc-06-pair-bind-and-link/) 2 Arduinos by Bluetooth using a HC-05 and a HC-06: Pair, Bind, and Link | Martyn Currey

Pingback: Quick Links | [Martyn](http://www.martyncurrey.com/quick-links/) Currey

<span id="page-10-0"></span>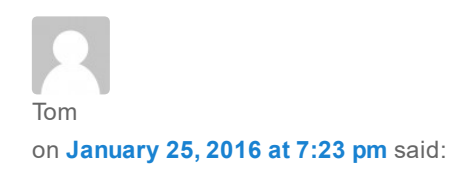

This is a great tutorial, but I'm unable to send AT commands from the serial terminal. When I attempt to connect from Tera Term, the same results. The hc-06 led is flashing and not steady. However the Android connects to the HC-06, as indicated by steady led and the ability to control leds and motors. Any help is appreciated.

#### <span id="page-10-1"></span>[Martyn](http://www.martyncurrey.com/)

on [January](#page-10-1) 26, 2016 at 1:21 pm said:

#### Tom,

do you have communication between the Arduino and the HC-06 with At commands working? Are you adding \r\n to the end of the text?

Someone reported they had issues with the latest IDE. When they tried an earlier version everything worked fine.

If you cannot get it working after double checking everything try a different terminal app.

Are you using the exact same BT module? There are now newer versions (JY-MCU BT\_BOARD V1.06) that require a pullup resistor on the Arduino RX line. If you think you may have the JY-MCU V1.06 board see http://mcuoneclipse.com/2014/03/30/getting-bluetooth-working-with-jy-mcubt\_board-v1-06/ for details.

Pingback: Arduino Projects: JY-MCU / HC-06 | Engineer [travelling](http://adaming.com/blog/index.php/archive/arduino-projects-jy-mcu-hc-06/) the world.

<span id="page-10-2"></span>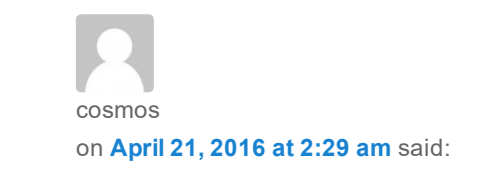

This is very good tutorial. thank you.

<span id="page-11-0"></span>alexis on April 23, [2016](#page-11-0) at 7:13 am said:

Very good tutorial.

<span id="page-11-1"></span>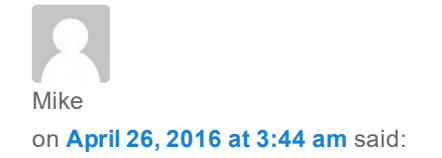

#### Hey Martyn,

This post was very helpful, I asked you about connecting two hc-06's and instructed me to use a hc-05 and an hc-06. with a little bit of work i was able to figure out from your post how to get the hc-05 to receive AT commands through a serial port on my pc. I am unable to achieve this with the hc-06, I have double checked my wiring and it is all in its proper place and even attempted using some of the sketches you have posted on your blog to get it into a command mode to receive the AT commands, some blogs mention of putting a high to key 26 i do believe on the hc=06 to get it into command mode, and that the commands have to be entered within a time limit or the device ignores it. any help with this will be greatly appreciated.

thanks again

## <span id="page-11-2"></span>[Martyn](http://www.martyncurrey.com/) on April 26, [2016](#page-11-2) at 7:26 am said:

Unlike the HC-05 which you need to manually enter, the HC-06 defaults to AT mode. The HC-06 is in AT mode when first started.

A couple if things to note; the HC-06 requires AT commands to be uppercase and do not add carriage return and new line characters (\r\n).

Re-read the above guide and if you have followed the above and are still having problems you need to check the baud rate. Most HC-06s are set to 9600 but some differ. First try 38400 and then all the others.

> <span id="page-11-3"></span>Sandeep Raj on [December](#page-11-3) 3, 2016 at 11:28 pm said:

The AT mode worked at 9600 baud. I changed the baud to 1200 and now I am unable to return back to 9600 baud using AT commands.

The bluetooth module only responds to the command "AT" but not to any other commands like "AT+NAME" or "AT+VERSION" or any other for that matter. This being the case, the module isn't responding to "AT+BAUD4″ to change it back to its default baud rate.

> <span id="page-12-0"></span>Sandeep Raj on [December](#page-12-0) 4, 2016 at 12:19 am said:

Got it back to 9600 baud by doing a hard reset of the module. I did this by pulling the Pin 11 (RESET pin) to the ground and power cycling it. Then I went to AT mode and gave the command "AT+BAUD4″. It worked.

<span id="page-12-1"></span>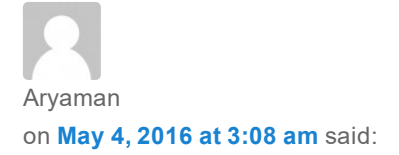

hey Martyn

ive Bluetooth module named ZS-040 and it has 6 pins instead of 4. 2 extra for state and one for en

I tried connecting only 4 of them but my module isn't lighting up where should I connect those two pins in my arduino uno

please help!! Regards :)

> <span id="page-12-2"></span>[Martyn](http://www.martyncurrey.com/) on May 4, [2016](#page-12-2) at 4:24 pm said:

The 6 pin version is the HC-05. See

http://www.martyncurrey.com/arduino-with-hc-05-bluetooth-module-in-slavemode/

http://www.martyncurrey.com/arduino-with-hc-05-bluetooth-module-at-mode/

<span id="page-13-0"></span>PsyMan on June 7, [2016](#page-13-0) at 7:56 pm said:

Thankyou, after a couple of hours headscratching I have finally changed the settings on my HC-06 without having to wait for an FTDI Adapter, I simply wired 4 pins directly to the arduino uno as the BT adapter says 3.36v and its all good to fit to the Naze32 now. Good work and thanks again.

<span id="page-13-1"></span>Lucas on [June](#page-13-1) 10, 2016 at 5:05 pm said:

Hello Martyn, one of the few places where to find info on HC-05 Can you confirm that without the voltage divider on the IN line (for signals at 5V), the HC-05 doesn't read the signal ? **Thanks** 

> <span id="page-13-2"></span>[Martyn](http://www.martyncurrey.com/) on [June](#page-13-2) 11, 2016 at 1:50 am said:

The HC-05 will work without the voltage divider and many people connect directly to a 5V signal without a problem. However, the Bluetooth module (the small module not the HC-05 breakout) is a 3.3v device and other people have reported damaging the boards when used with 5V. The damage may not happen straight away and so it may not be obvious. For the sake of 2 cheap resistors why take the chance.

<span id="page-13-3"></span>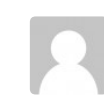

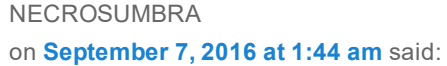

I have 4 of the ZS-040 adapters. I am trying to learn the code but every time I try to connect to the bluetooth it just says connection rejected. When I put in the AT commands I get nothing back.

Any Ideas?

I'm looking to do some master to multiple slaves to multipule slaves. I know they can not talk all at once which is fine but I really need to figure this out. any site I can look at for advanced bluetooth code?

> <span id="page-14-0"></span>**[Martyn](http://www.martyncurrey.com/)** on [September](#page-14-0) 7, 2016 at 2:56 pm said:

There are now a few different modules that use the zs-040 breakout board and you need to determine which ones you have.

If they are visible in Android Settings => scan for devices what is the name they show?

Are the they BLE devices? If yes they may not pair in Settings and you will need a BT v4 compatible app to see them properly.

Do they have a blue LED at top left on the small daughter board? If yes see the bottom of the http://www.martyncurrey.com/bluetooth-modules/ post.

If you are sure they are Bluetooth V2.0/2.1 then double check the connections to the Arduino. Make sure you have then the right way around (RX to TX and TXD to RX) and that you have the correct value resistors.

I don't have an example to show how to set up a network but basically you need to connect to each slave device one at a time.

- Connect to module 1, get data, close connection.
- Connect to module 2, get data, close connection.
- Connect to module 3, get data, close connection, etc.

I have a 4 node network (1 master, 3 slaves) running at home controlling a turtle aquarium. The connecting and reconnecting is not as quick as I would like but I don't really need an instant connection so I connect to each node every 10 seconds or so. I use the STATE pin on the HC-05 to show I have a connection and then I use a very basic handshake system (a HELLO it's module 1/2/3 here message) to show which node is connected.

I don't connect to each module in turn, I connect to the water heater every second connection. This allows to me check the water temp more frequently just in case I am trying to boil the turtle.

<span id="page-15-0"></span>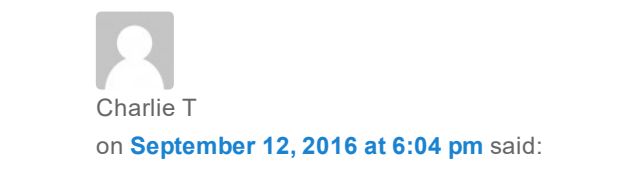

I have managed to alter the serial parity on my HC-06 and now cant use it due to the fact that Arduino software serial won't let me change the parity.

My question is simple. How to I restore the factory defaults to my HC-06? Some special power-up sequence I hope! :-)

Thanks in advance,

 $-CT$ 

<span id="page-15-2"></span><span id="page-15-1"></span>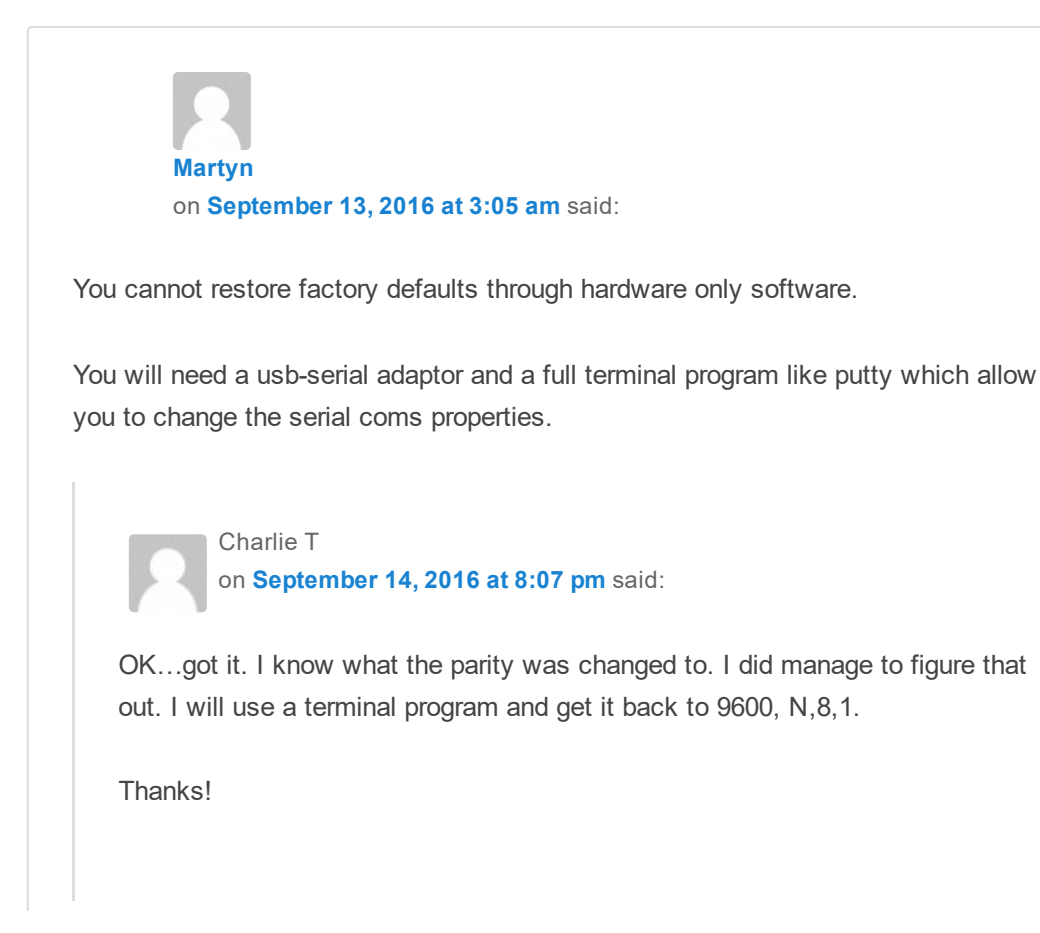

<span id="page-16-3"></span><span id="page-16-2"></span><span id="page-16-1"></span><span id="page-16-0"></span>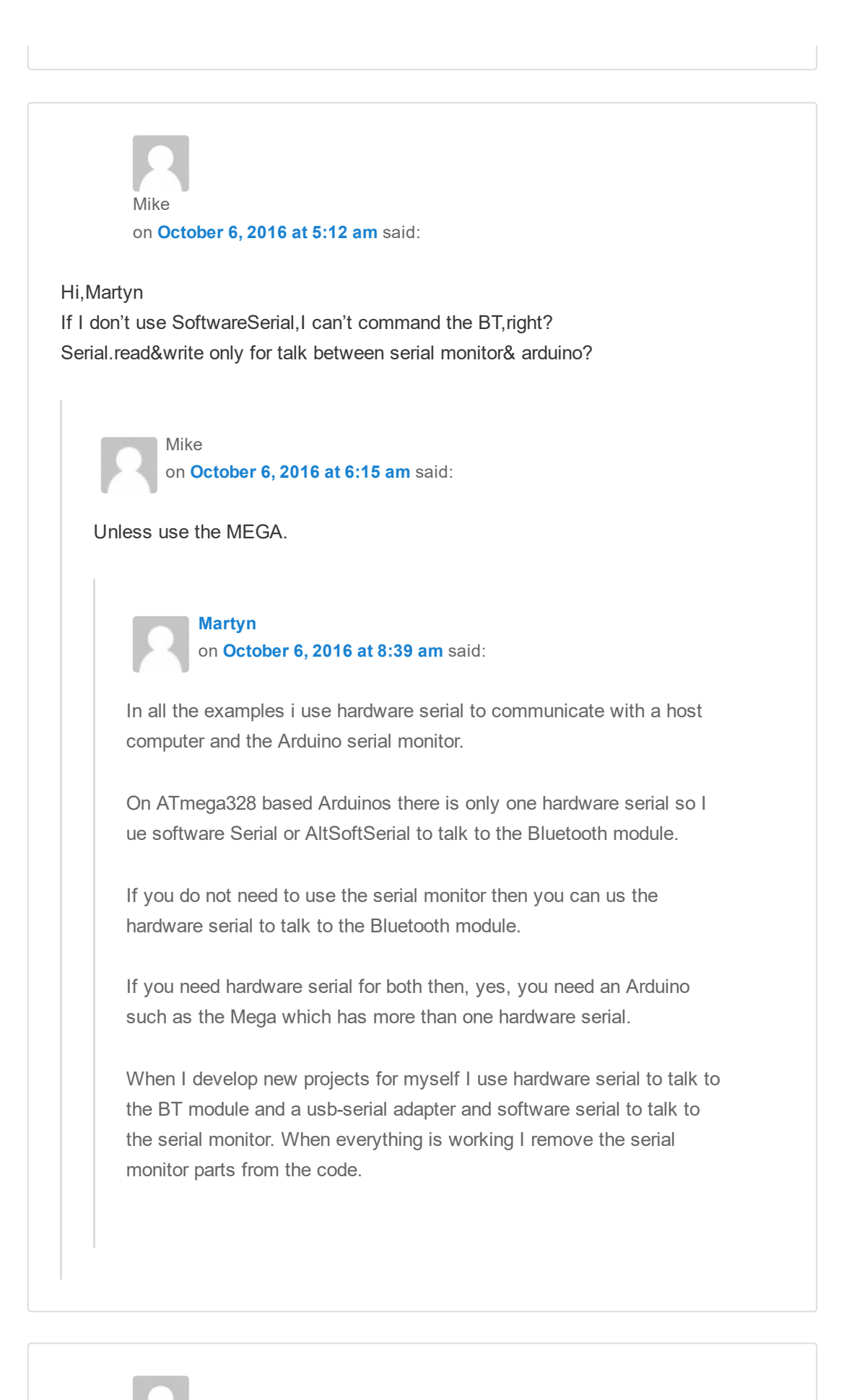

<span id="page-17-0"></span>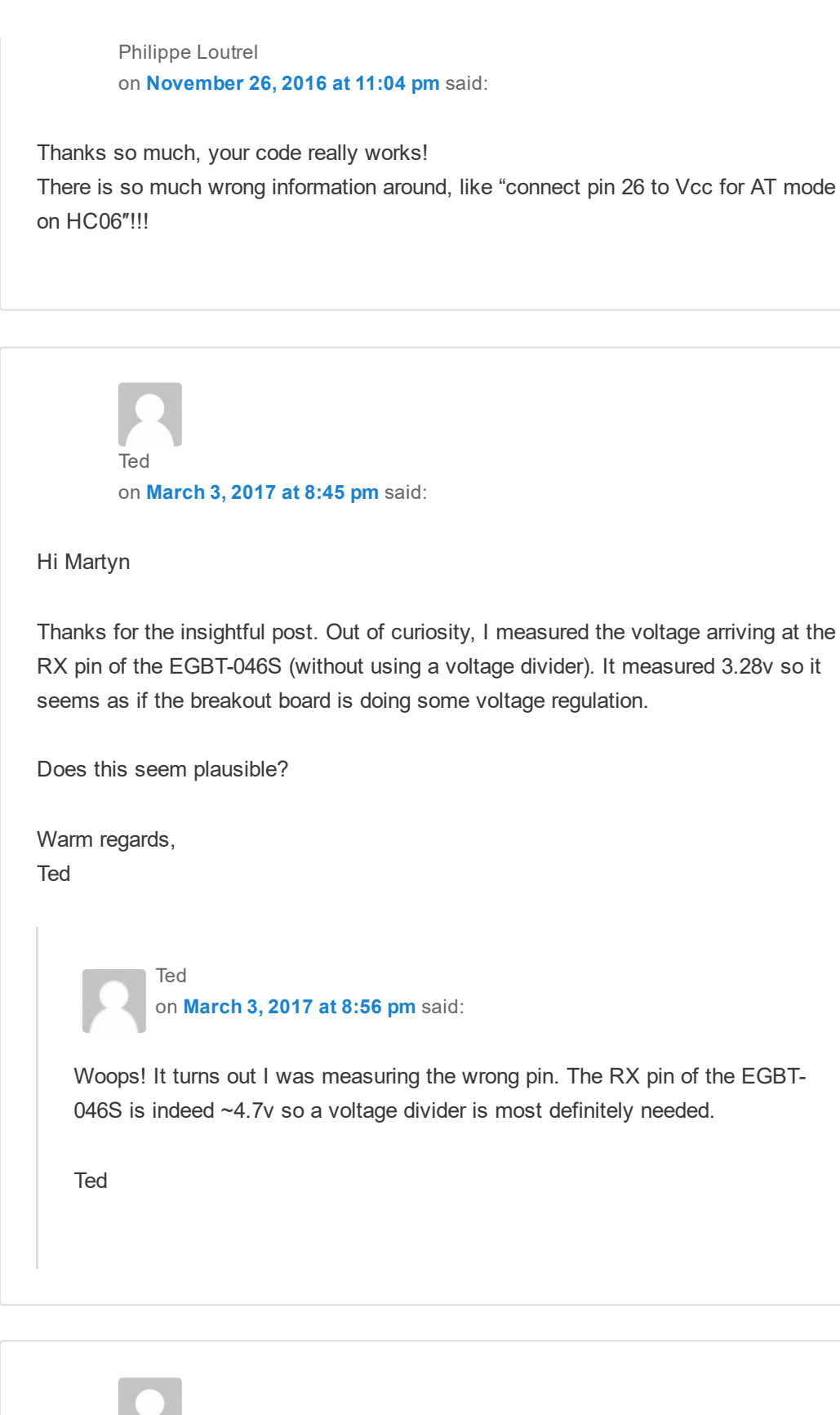

<span id="page-17-2"></span><span id="page-17-1"></span>V. N krittibas bairagi on April 16, [2017](#page-17-2) at 4:48 am said:

sir i have hc 06 bluetooth module. after power up led is blinking with interval 2 sec approx. but i can't find bluetooth signal from my mobile. it also does not accept any at

<span id="page-18-1"></span><span id="page-18-0"></span>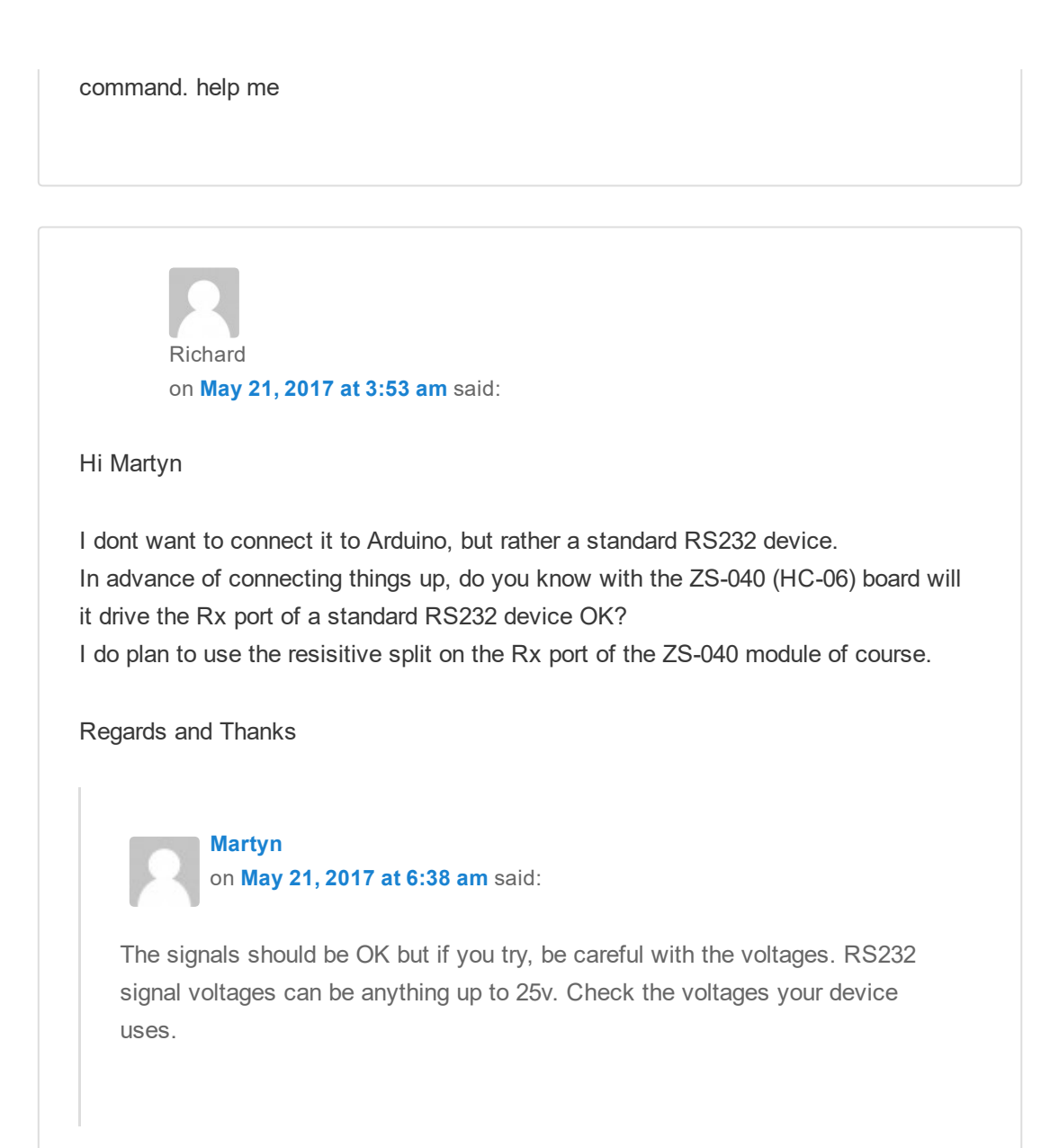